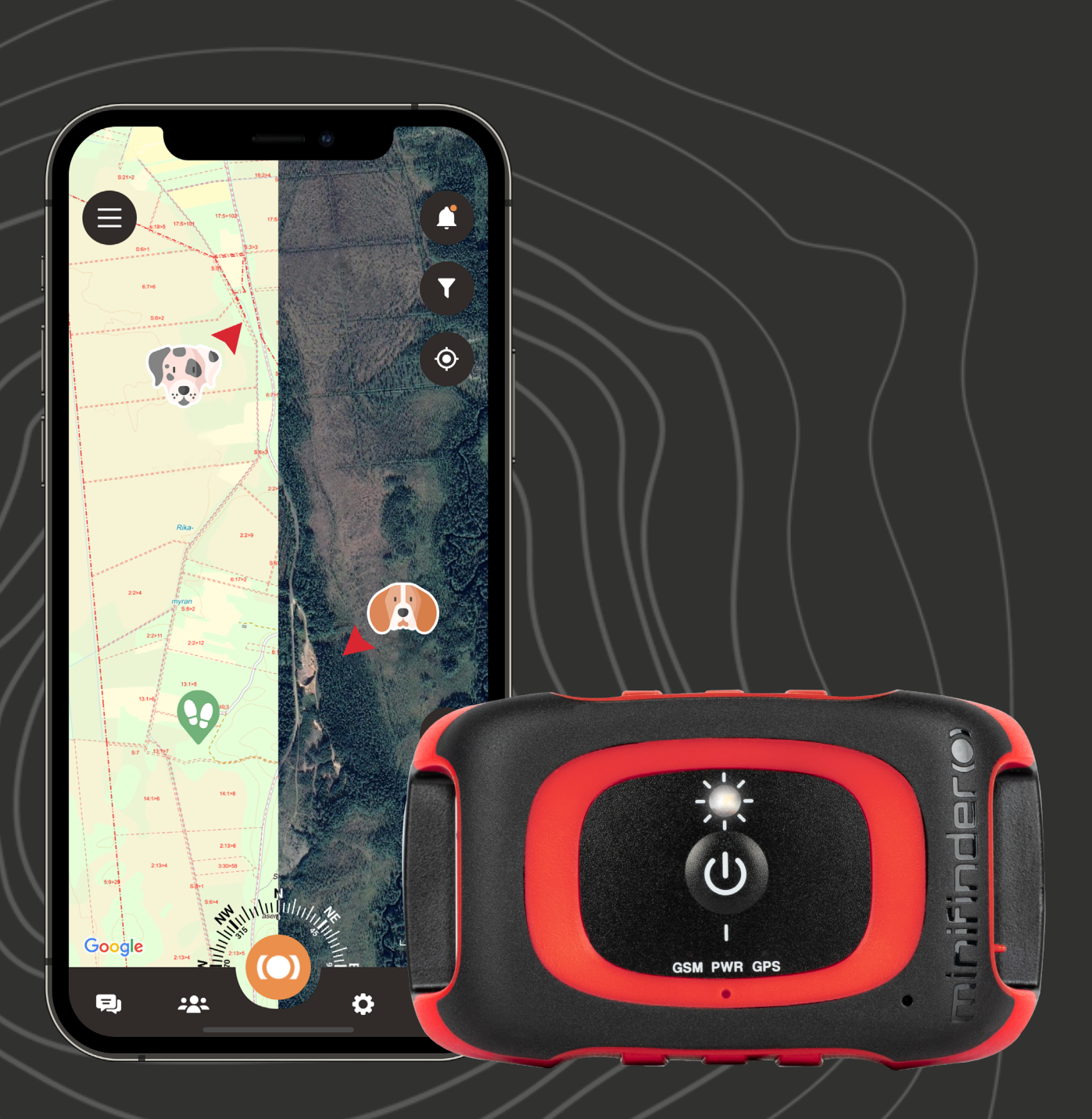

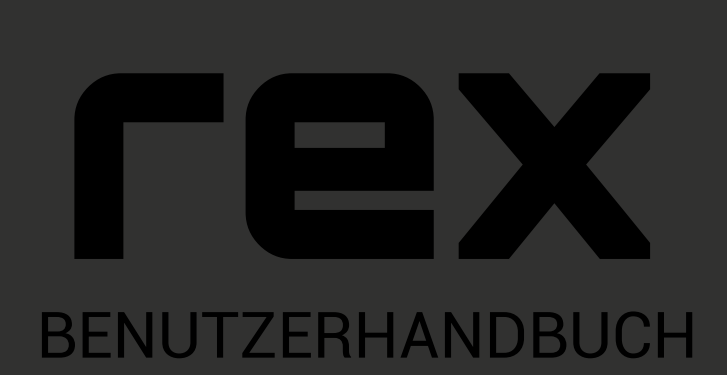

© 2023 MiniFinder® All rights reserved

### **Vielen Dank!**

Vielen Dank, dass Sie sich für den MiniFinder Rex entschieden haben. Wir sind uns absolut sicher, dass Sie die richtige Wahl getroffen haben. MiniFinder Rex ist voll von intelligenten Funktionen, die Ihnen helfen, Ihren Hund zu jeder Tageszeit zu verfolgen und zu orten.

MiniFinder Rex bietet in erster Linie die Möglichkeit, Ihren Hund in Echtzeit zu verfolgen, es ist aber auch möglich, den Positionsverlauf einzusehen und so die Bewegungen des Hundes im Nachhinein einzusehen.

Das Gerät ist wasserdicht und kann problemlos bei allen Wetterbedingungen verwendet werden. Bevor Sie Ihren MiniFinder Rex in Betrieb nehmen, lesen Sie bitte dieses Handbuch vollständig durch.

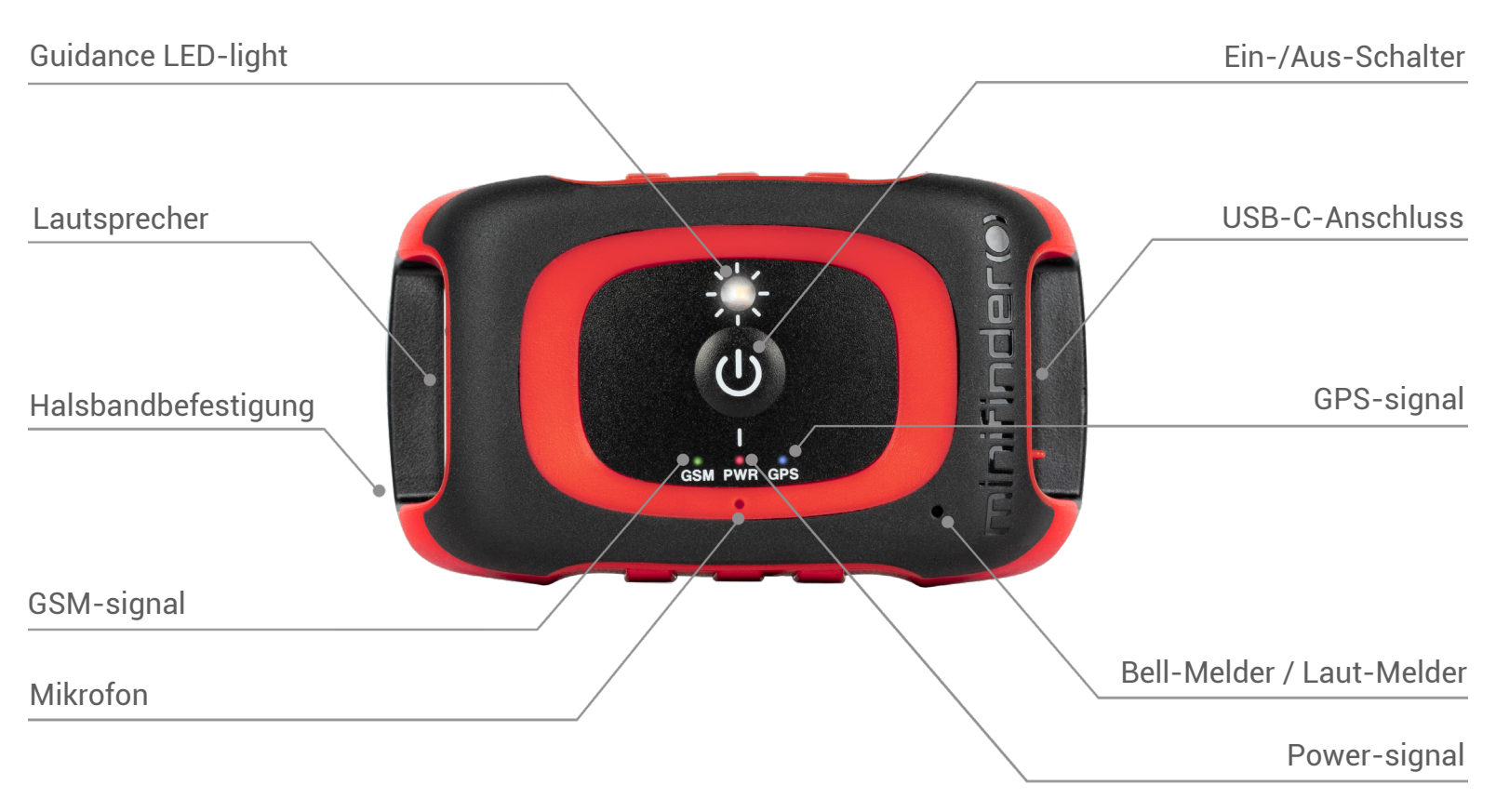

## **Inhalte der Verpackung**

- 1. MiniFinder Rex
- 2.USB-C-Ladekabel
- 3. Wandladegerät

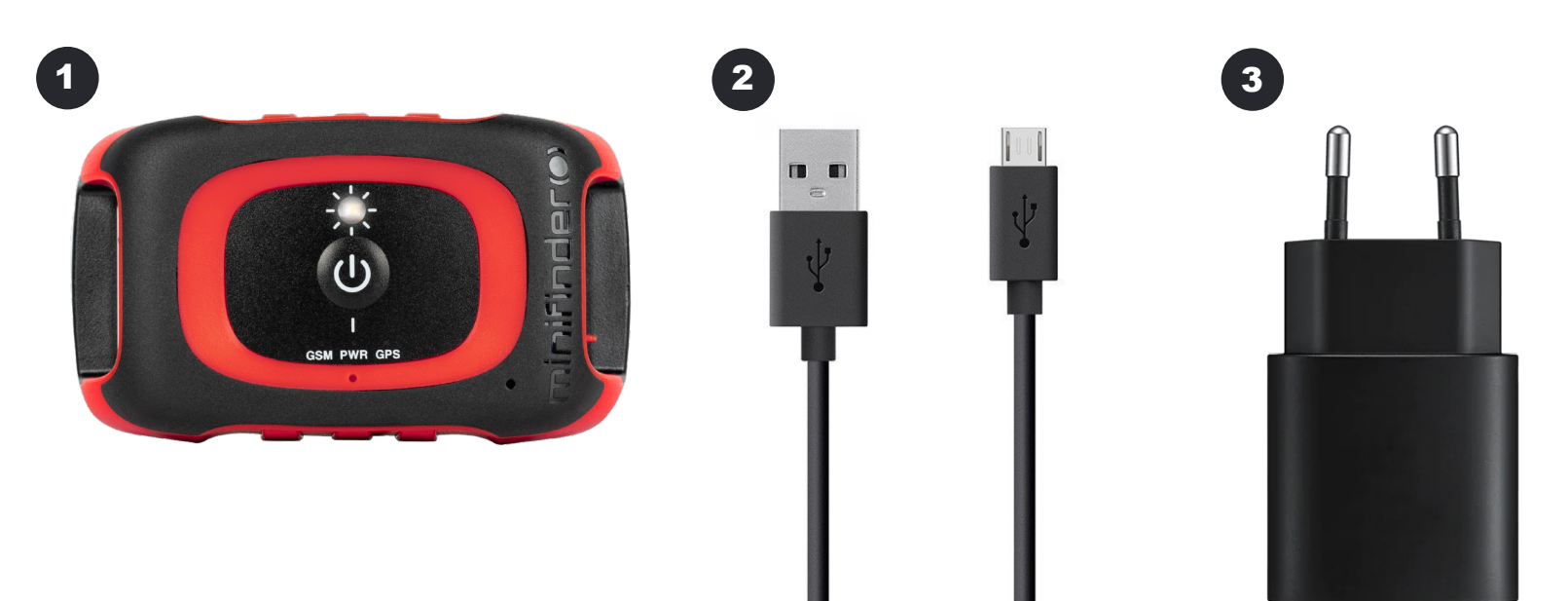

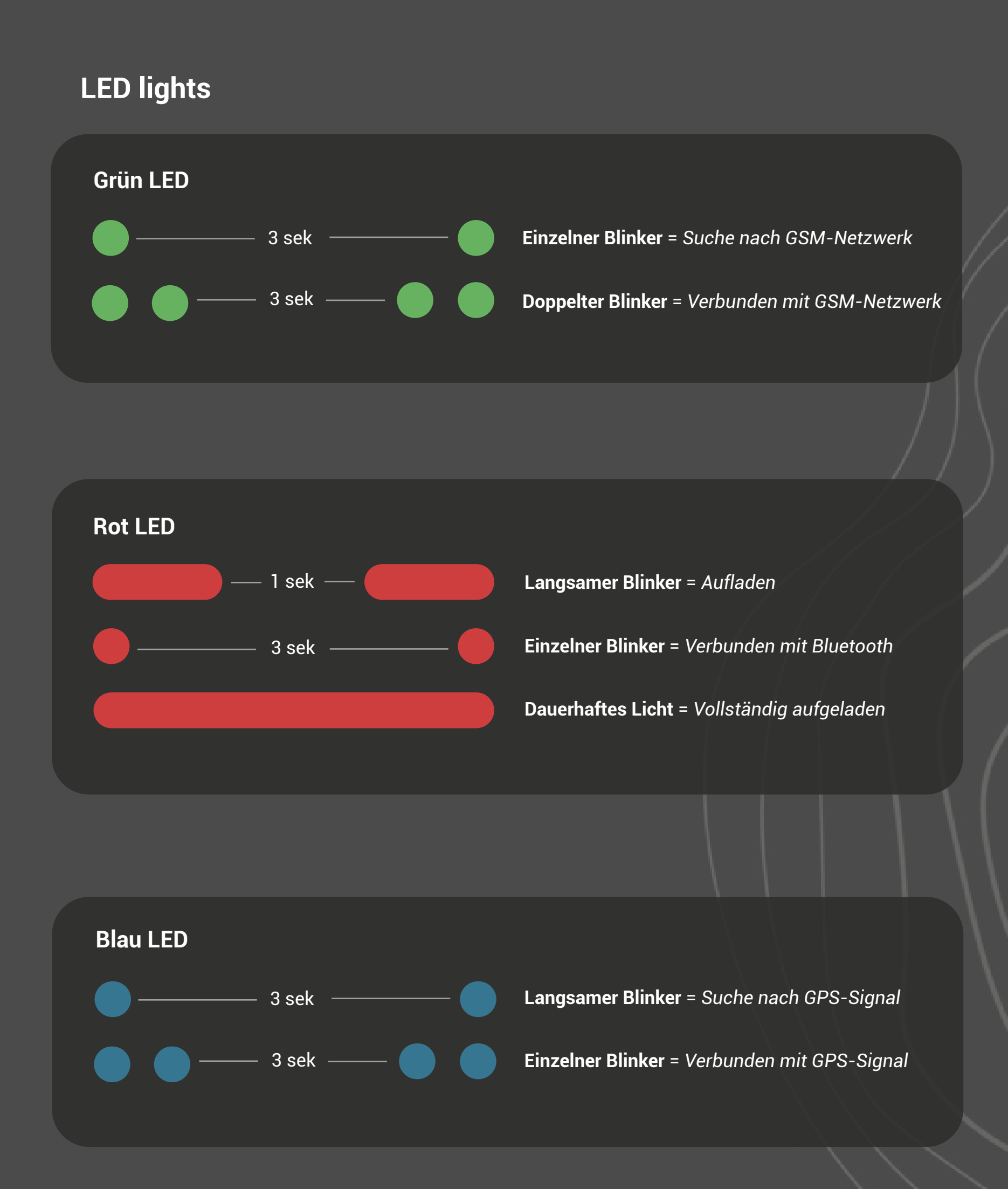

#### **Produktmanagement**

Bevor Sie Ihren Rex zum ersten Mal benutzen, sollten Sie das Gerät 3 Stunden lang aufladen. Während des Ladevorgangs blinkt die rote LED langsam alle 3 Sekunden. Sobald der Akku vollständig aufgeladen ist, leuchtet die rote LED dauerhaft.

Um das Gerät einzuschalten, drücken Sie die Ein/Aus-Taste bis es vibriert und die LED zu blinken beginnt.

Um das Gerät auszuschalten, halten Sie die Ein/Aus-Taste 10 Sekunden lang gedrückt, bis die LED erlischt.

NOTIZ!

- 1. Während des Abschaltvorgangs beginnt das Licht zu blinken und blinkt 90 Sekunden lang weiter, bis das Gerät ausgeschaltet wird.
- 2. Rex ist nicht mit einem Smart-Ladegerät kompatibel.

#### **MiniFinder Hunter herunterladen**

Wir stellen vor: MiniFinder Hunter. Die neueste Online-Community, exklusiv für Jäger auf der ganzen Welt. Mit unserer innovativen App können Sie ganz einfach den Standort Ihres Hundes überwachen und unmittelbar mit Ihrem Jagdteam während der Jagd kommunizieren!

Dank MiniFinder Hunter können Sie Ihren Hund und Ihre Teammitglieder mühelos in Echtzeit verfolgen. Die App verfügt über Funktionen wie: Jagdgebiete, Markierungen, Jagdteams und Einladungen zu Jagden. Navigieren Sie mit Ihrem Team mühelos durch den Wald, indem Sie die fünf verschiedenen Kartentypen und den in der App integrierten Kompass veerwenden.

Im Anschluss an die Jagd können Sie auf den Jagdbericht zugreifen.

Gewinnen Sie Einblicke in den Bewegungsbericht Ihres Hundes und erleben Sie mit der Wiedergabefunktion der Aufzeichnung die besten Momente der Jagd noch einmal.

Unsere App hat Antworten auf viele Ihrer Fragen zur Jagd - und sie ist kostenlos! Starten Sie noch heute und laden Sie die MiniFinder Hunter App aus dem Apple App Store oder von Google Play. Suchen Sie einfach nach "MiniFinder Hunter" und treten Sie unserer Gemeinschaft von Jägern weltweit bei.

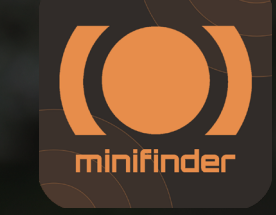

Wenn Sie dieses Benutzerhandbuch auf Ihrem Mobiltelefon lesen, klicken Sie bitte auf den unten stehenden Link, um es herunterzuladen.

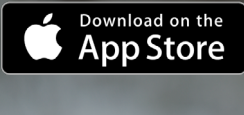

Apple: [https://apple.co/jfyds](https://apps.apple.com/se/app/minifinder-hunter/id6444336143 )

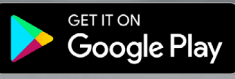

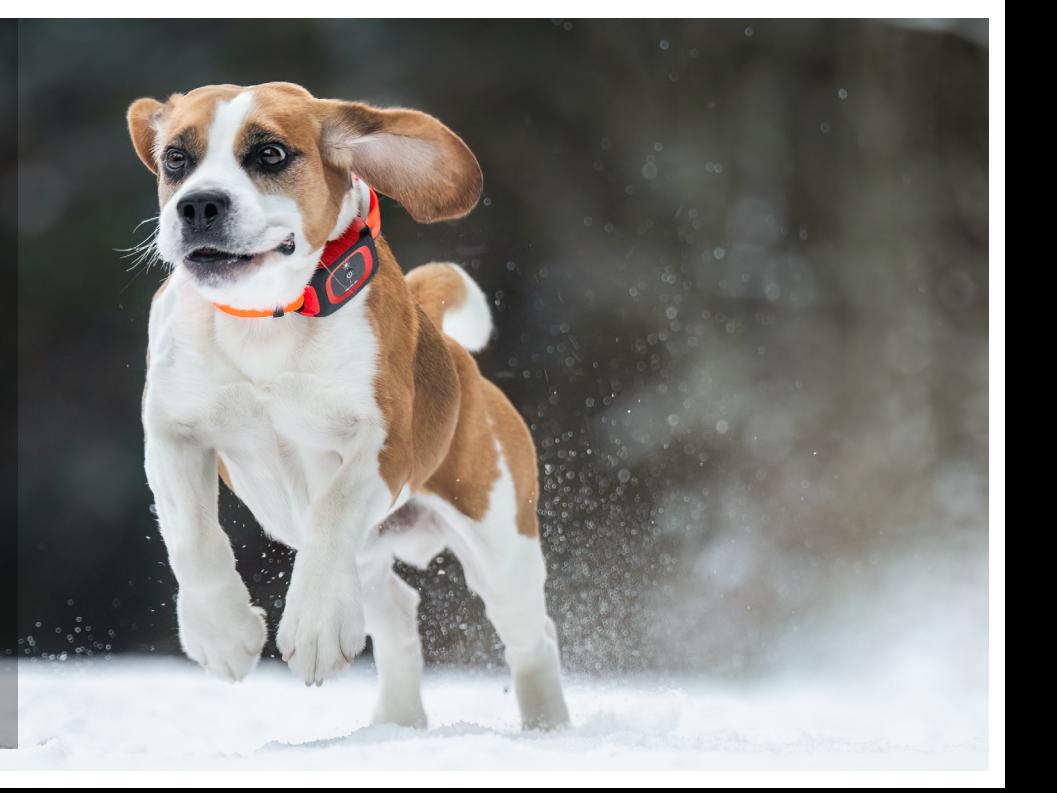

#### **Aktivierung des Abonnements**

Um Ihr Abonnement zu aktivieren und das erste Jahr kostenlos zu nutzen, befolgen Sie diese einfachen Schritte:

- 1. Öffnen Sie die Anwendung und navigieren Sie zu Data Plan.
- 2. Klicken Sie auf die Option "First year free of charge".
- 3. Wählen Sie die Zahlungsmethode "Google Play", "Apple Pay" oder Credit card.
- 4. Nach Abschluss des Kaufs wird eine Bestätigung angezeigt.

#### Kündigung des Abonnements

Wenn Sie sich dazu entschieden haben, Ihr Abonnement zu kündigen, befolgen Sie diese einfachen Schritte, um den Vorgang abzuschließen:

- 1. Öffnen Sie die Anwendung und navigieren Sie zu Abonnement.
- 2. Klicken Sie auf "Cancel subscription".

3. Nachdem Sie das Abonnement gekündigt haben, wird die Finanzabteilung von MiniFinder die Kündigung per E-Mail bestätigen.

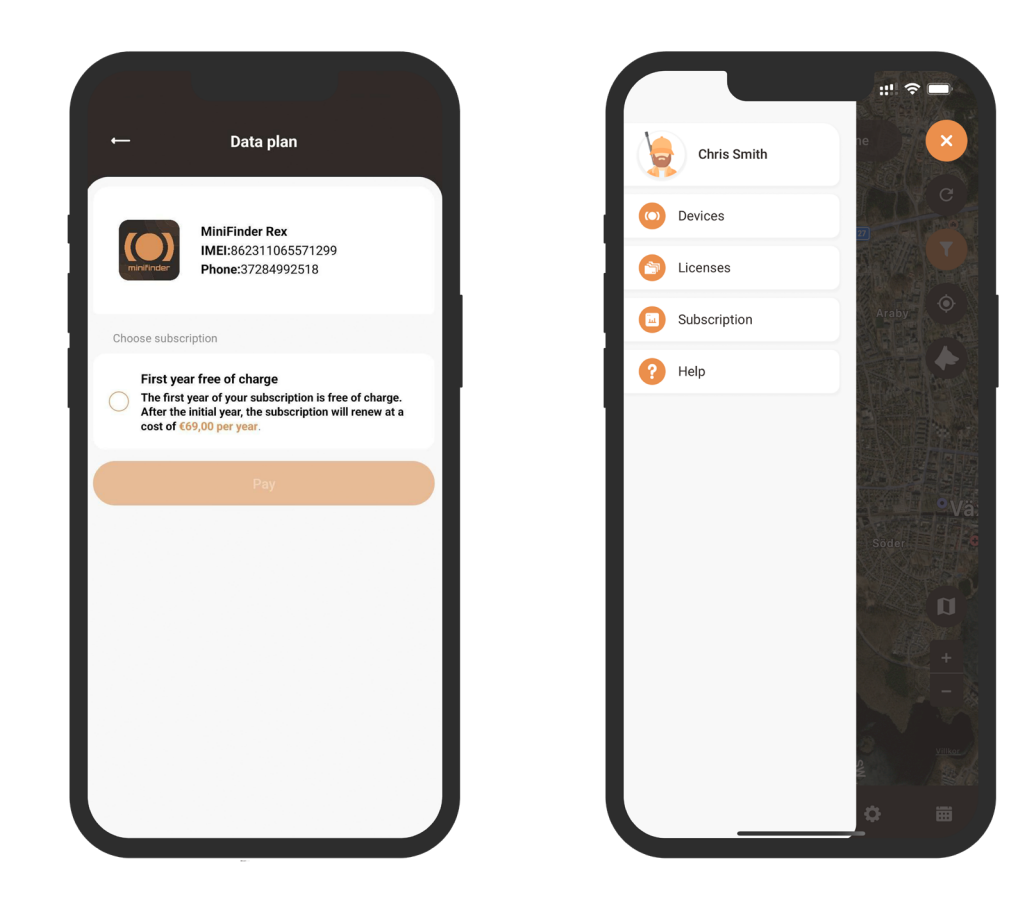

# **App-Übersicht**

Sobald Sie die App heruntergeladen haben, müssen Sie zunächst ein Konto erstellen. Geben Sie dazu Ihre E-Mail-Adresse und ein Passwort ein.

Sobald Sie angemeldet sind, erhalten Sie eine Übersicht über die App, die auf der rechten Seite Ihres Bildschirms angezeigt wird. In der Übersicht finden Sie viele hilfreiche Funktionen, die Ihr Jagderlebnis verbessern werden, effizienter und sicherer machen. Dieses Handbuch erklärt Ihnen einige Funktionen die die App bietet.

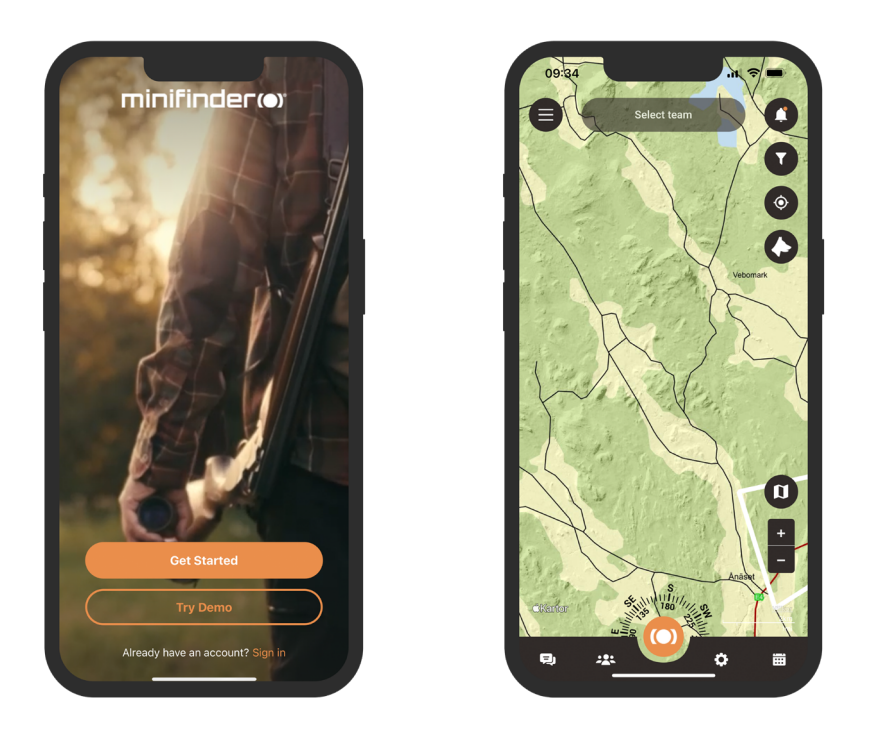

#### **Menü**

Um das Schnellmenü aufzurufen, klicken Sie auf die orangefarbene MiniFinder-Schaltfläche. Damit können Sie schnell auf wichtige Funktionen wie die Markierungsfunktion, Jagdgebiete und Teams zugreifen.

Zusätzlich gibt es ein weiteres Menü in der linken oberen Ecke des Bildschirms.

Wenn Sie auf dieses Menü klicken, haben Sie Zugriff auf Ihr Profil, Ihre Geräte, Ihre Lizenzen, Ihr Abonnement und die Hilfefunktion.

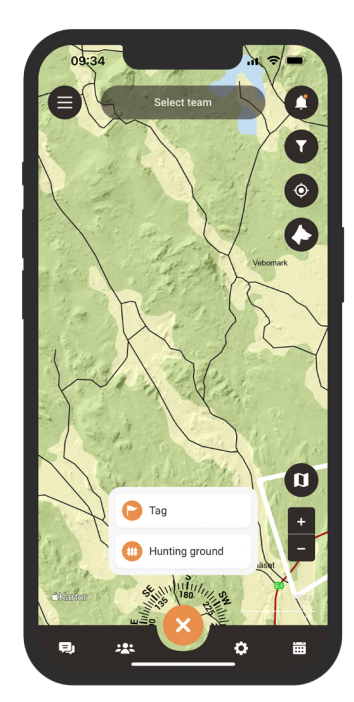

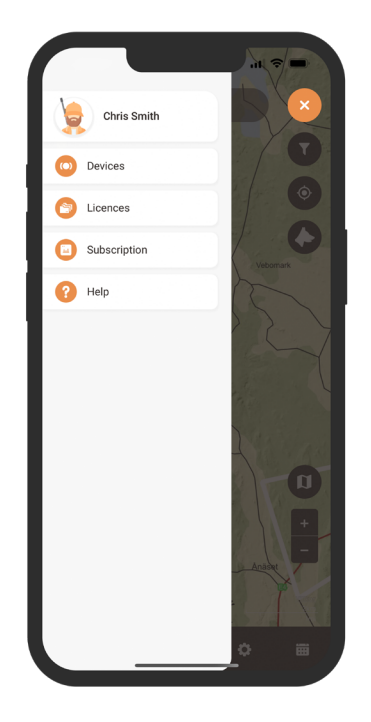

# **Profil-Einstellungen**

Um Informationen zu Ihrem Profil hinzuzufügen oder zu ändern, klicken Sie auf das Menü in der oberen linken Ecke des Bildschirms und wählen Sie "Profil". So gelangen Sie zu den Profileinstellungen. Hier können Sie Ihre persönlichen Informationen ändern, Ihr Profilbild aktualisieren oder Ihr Passwort ändern.

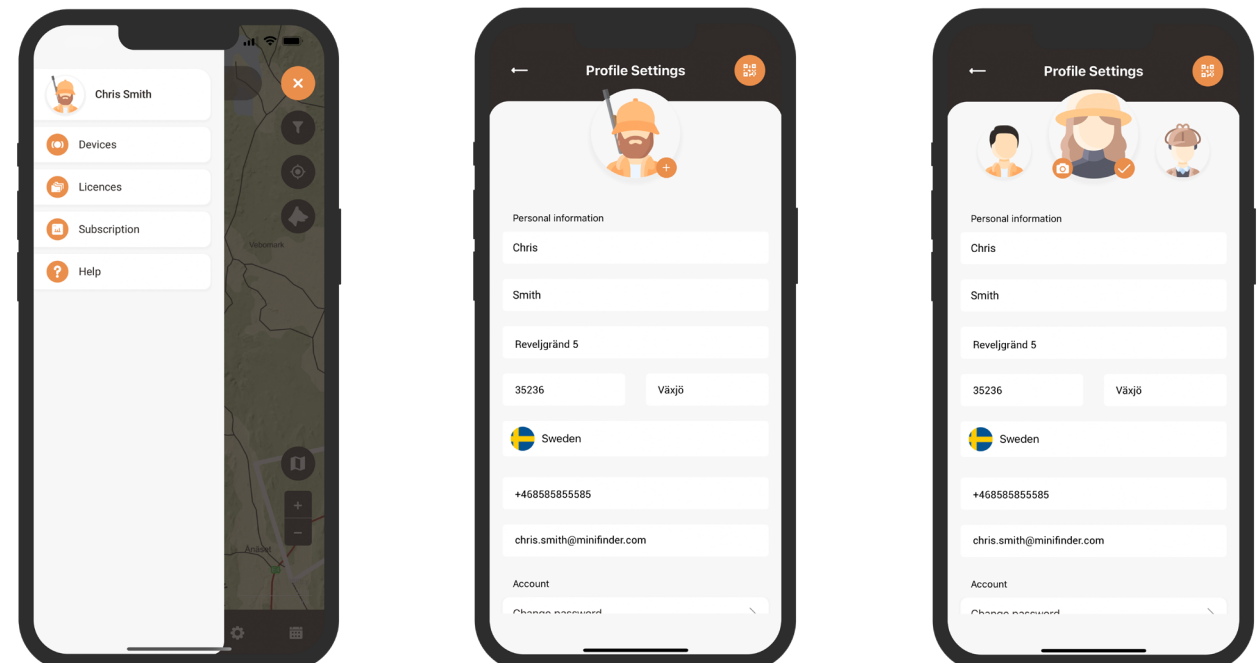

#### **Neues Gerät hinzufügen**

Um ein neues Gerät zu Ihrem Konto hinzuzufügen, wählen Sie das Menü in der oberen linken Ecke des Bildschirms. Klicken Sie auf "Geräte" und wählen Sie "Neues Gerät hinzufügen".

Sie haben nun die Möglichkeit, den Barcode auf Ihrer MiniFinder Rex-Verpackung zu scannen, um automatisch die IMEI-Nummer einzutragen. Sollte die Verpackung nicht verfügbar sein, können Sie die IMEI-Nummer auch manuell eingeben.

Als nächstes können Sie einen Namen für Ihr Gerät eingeben, das Profilbild aktualisieren und eine Farbe auswählen. Sobald Sie diese Schritte abgeschlossen haben klicken Sie auf "Speichern" und Ihr neues Gerät wird zu Ihrem Konto hinzugefügt.

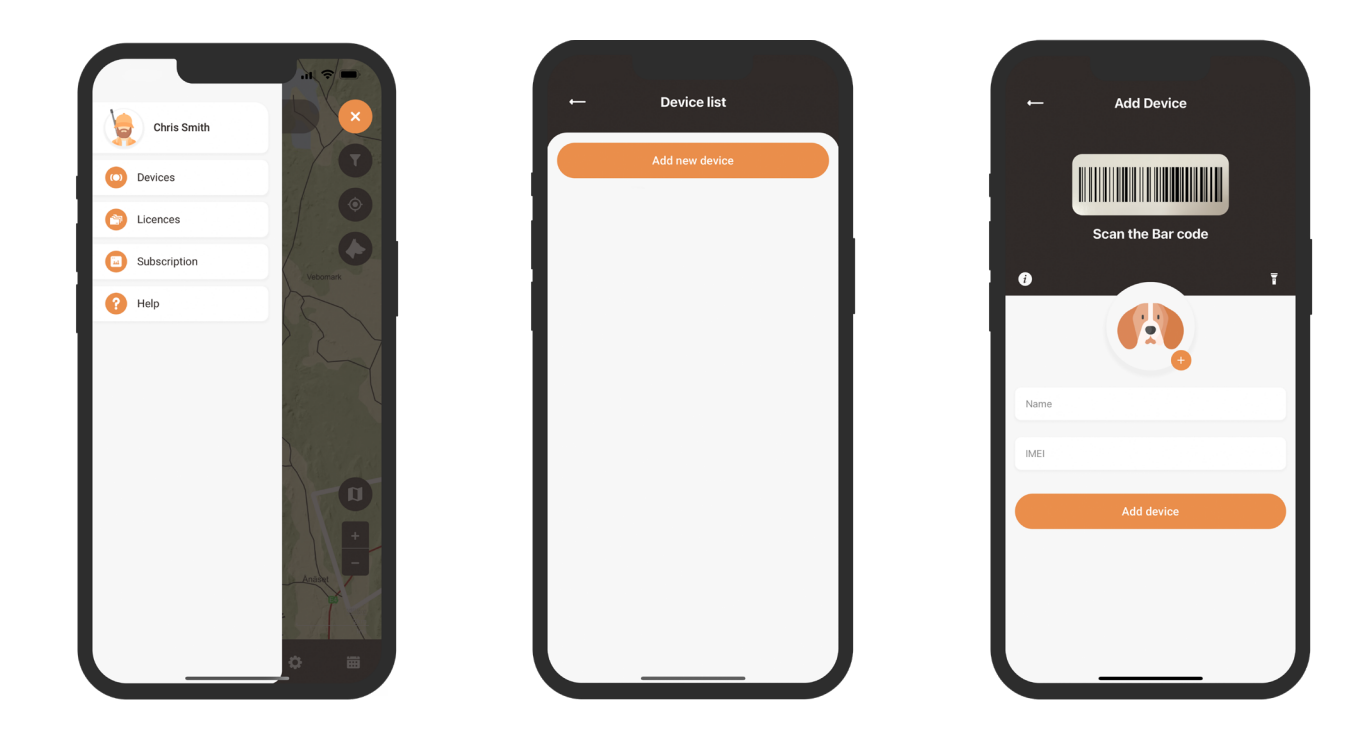

#### **Geräteliste**

Um eine Liste der Geräte aufzurufen, die zu Ihrem Konto hinzugefügt wurden, wählen Sie im Menü "Geräte". Hier wird Ihnen eine Liste aller Ihrer registrierten Geräte angezeigt. Wenn Sie auf ein bestimmtes Gerät in der Liste klicken, erscheint ein Dropdown-Menü mit zwei Schaltflächen.

Zum einen die Schaltfläche "Auf der Karte anzeigen", mit der Sie die Echtzeit-Position Ihres Hundes auf der Karte sehen können. Und zum anderen die Schaltfläche "Profileinstellungen", welche im nachstehenden Abschnitt genauer erklärt wird.

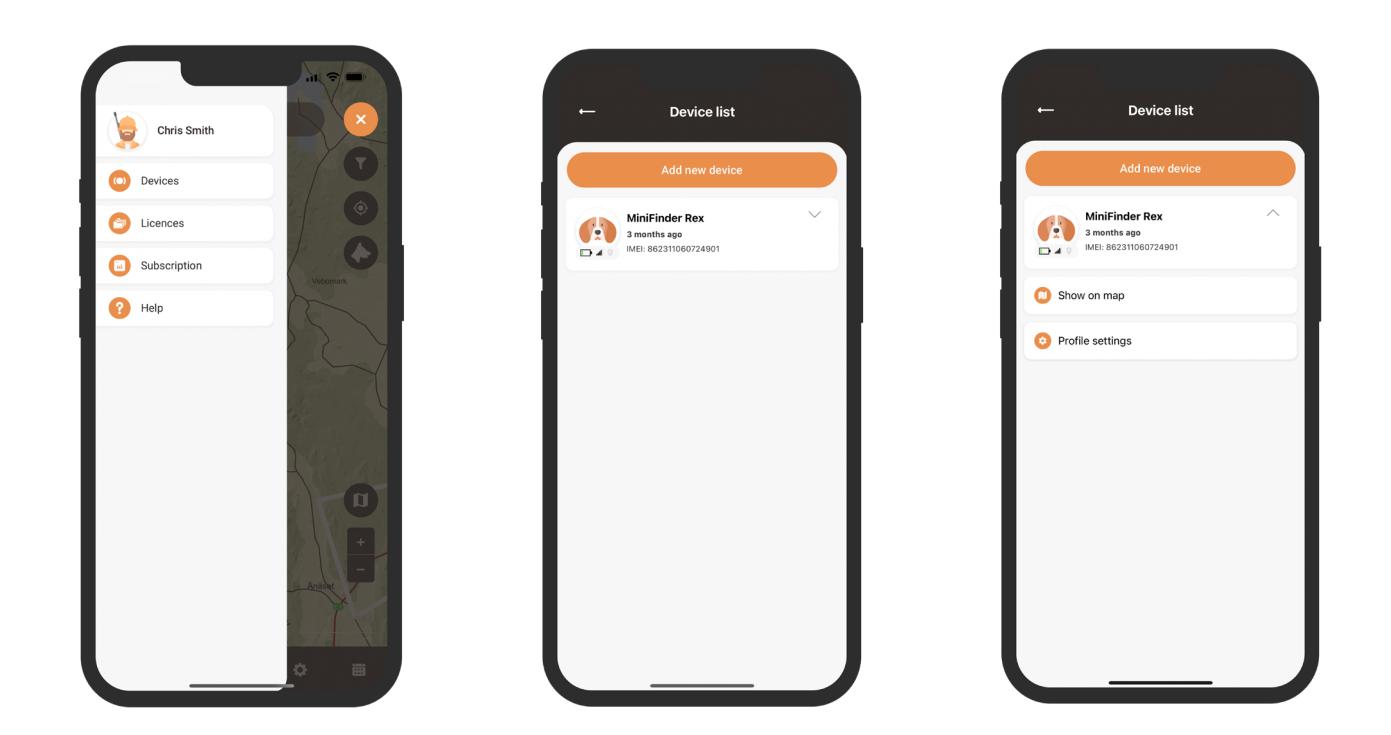

#### **Geräteprofil-Einstellungen**

Im Menüpunkt Geräteprofileinstellungen können Sie spezifische Informationen über Ihren Hund eingeben, wie z. B. seine Rasse, Geburtsdatum und Gewicht. Außerdem können Sie ein anderes Hundesymbol auswählen oder ein eigenes Profilbild hochladen.

Sobald Sie diese Schritte abgeschlossen haben, klicken Sie auf "Speichern", um Ihre Änderungen zu speichern.

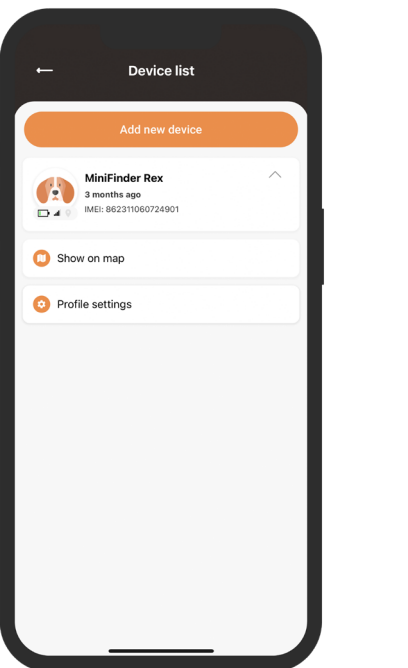

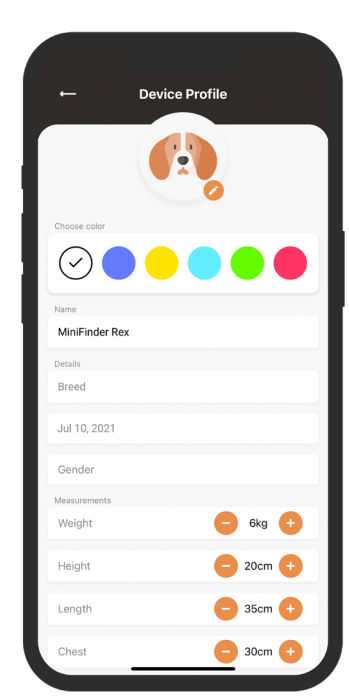

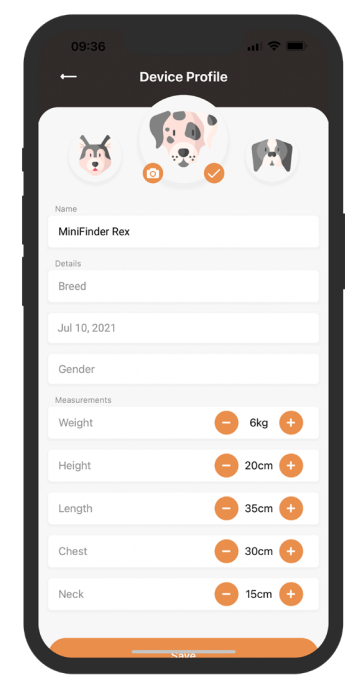

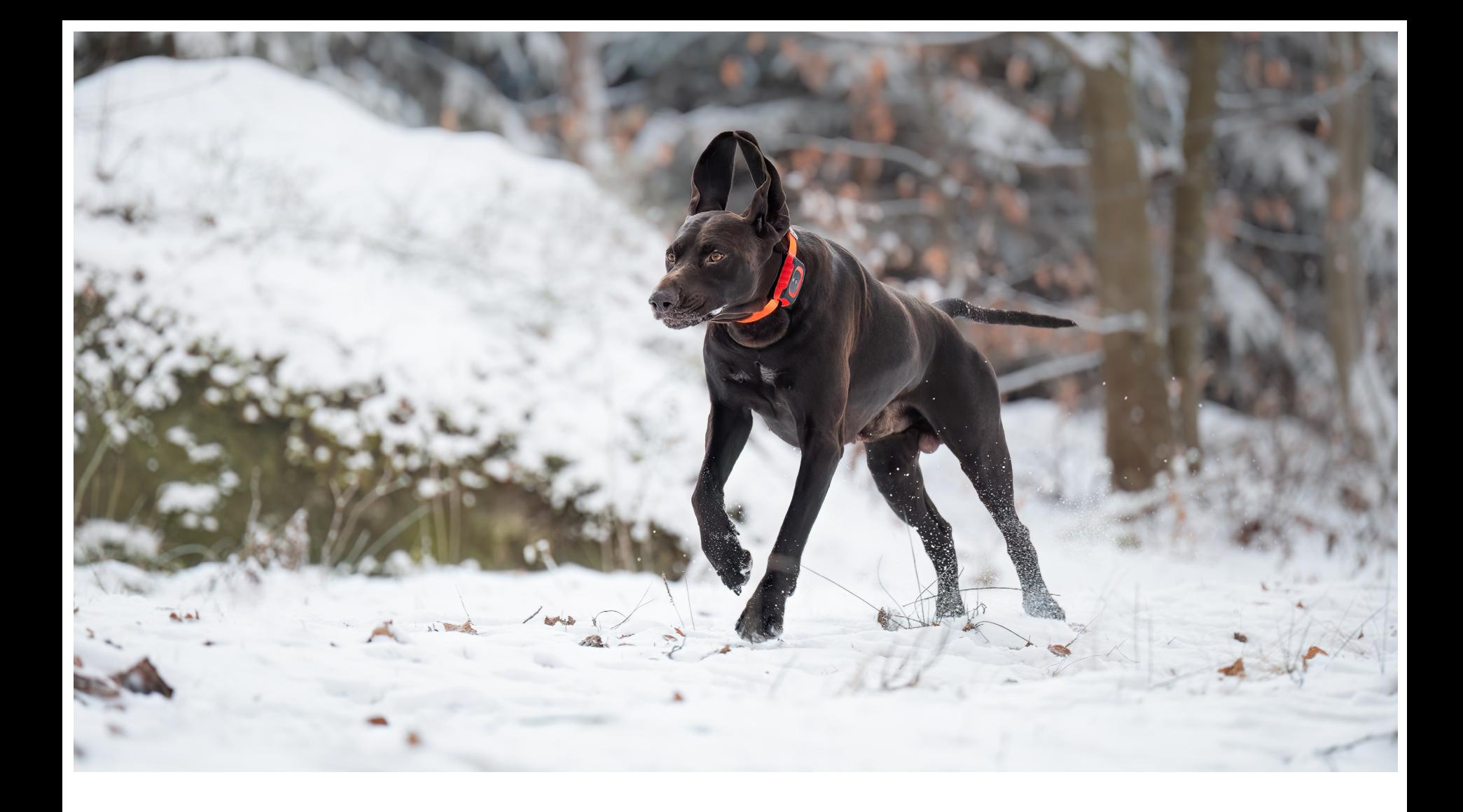

#### **Geräte-Panel**

Das Gerätepanel bietet wertvolle Einblicke in das Bewegungsmuster Ihres Hundes. Um darauf zuzugreifen, klicken Sie auf das Profil Ihres Hundes auf der Karte.

Von hier aus haben Sie die Möglichkeit, die Geschwindigkeit, Entfernung und BPM (Bellungen pro Minute) Ihres Hundes zu identifizieren. Durch Scrollen des Menüs haben Sie Zugriff auf fünf verschiedene Optionen: Aktualisierungsintervall, Klingelfunktion, Vibration, LED-Licht und Tonsignal. Durch einfaches Klicken auf die gewünschte Option können Sie aus den angebotenen Auswahlmöglichkeiten auswählen.

Wenn Sie weiter nach unten scrollen, gelangen Sie zu "Profil anzeigen" und "Einstellungen".

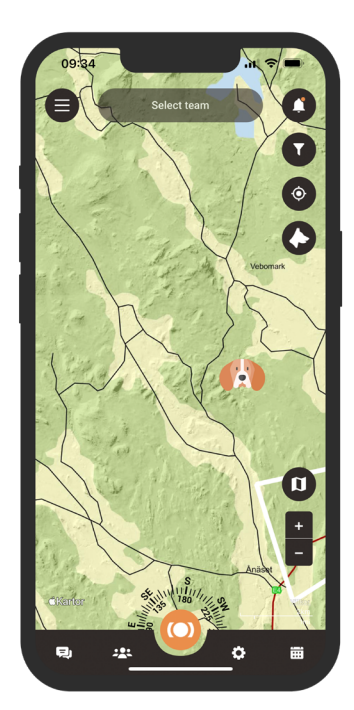

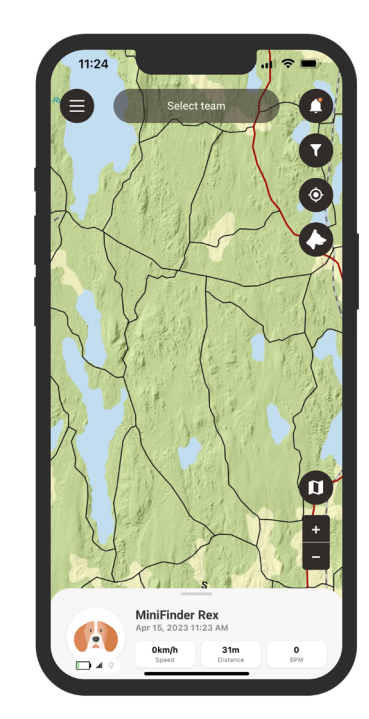

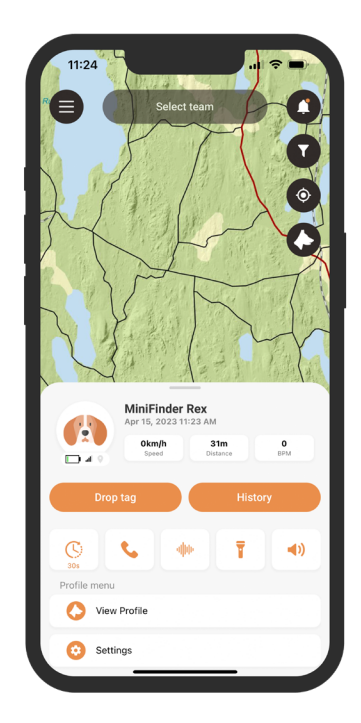

### **Geräteeinstellungen**

Indem Sie auf "Einstellungen" im Gerätepanel klicken, gelangen Sie zu einer Seite, auf der Sie verschiedene Einstellungen anpassen können, um Ihr Jagderlebnis weiter zu verbessern.

Von hier aus können Sie Ihre Position teilen, die Farbe der Spur auswählen, die Empfindlichkeit des Bell-Indikators einstellen und vieles mehr.

 $\bigcirc$ 

 $\bullet$  $\begin{array}{c}\n\bullet \\
\bullet \\
\bullet\n\end{array}$ 

 $\bigcap$ 

 $\bullet$ 

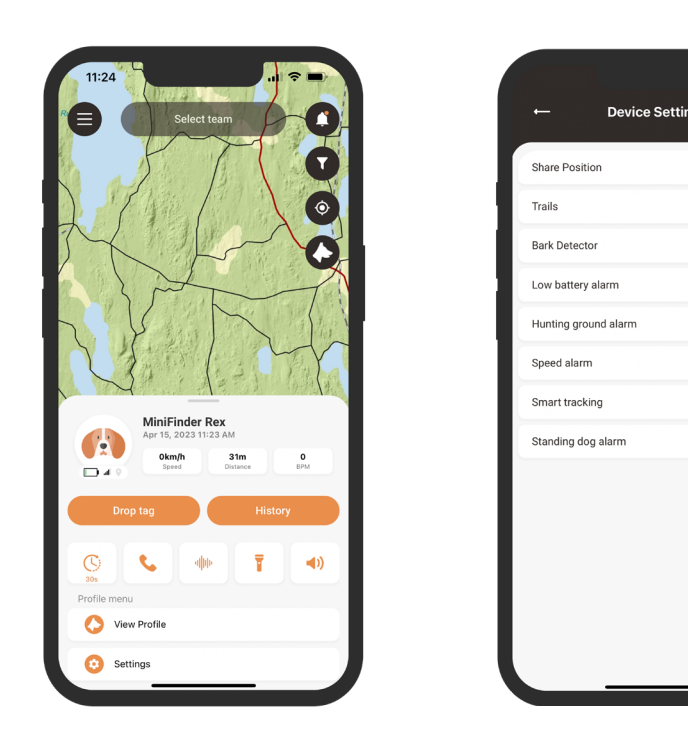

#### **Jagdreviere**

Um ein Jagdgebiet zu erstellen, rufen Sie die Funktion "Jagdgebiet" im Schnellmenü auf. Markieren Sie das Gebiet, das Sie als Jagdgebiet festlegen möchten, indem Sie Punkte auf der Karte platzieren und diese miteinander verbinden.

Geben Sie Ihrem Jagdgebiet einen Namen und wählen Sie eine Farbe um es anschließend zu speichern. Sobald Sie ein Jagdgebiet erfolgreich erstellt haben, können Sie ein Jagdteam erstellen.

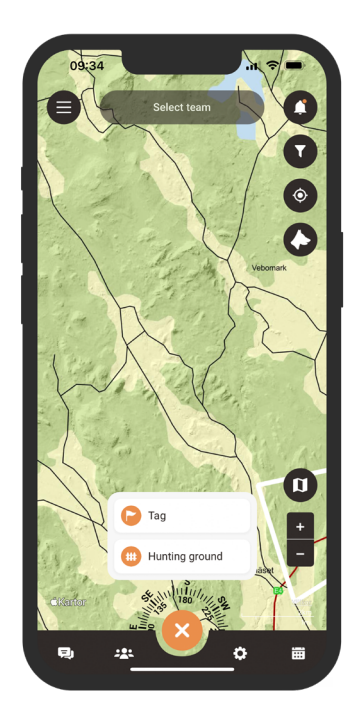

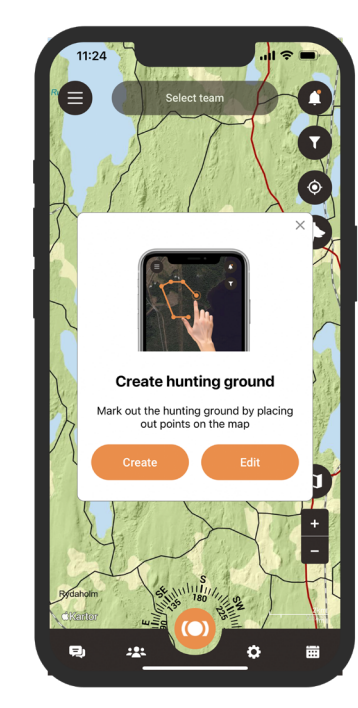

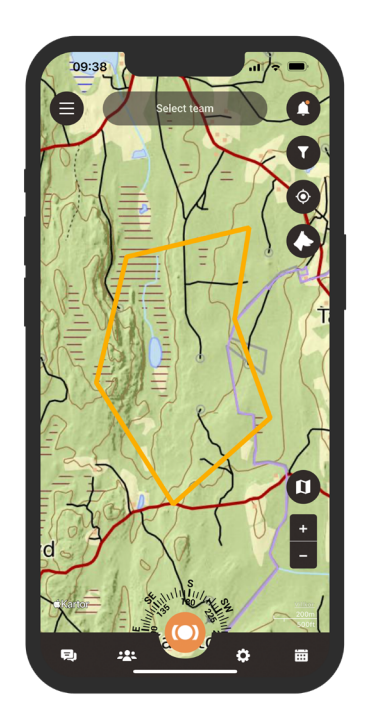

### **Kontakte hinzufügen**

Um Kontakte hinzuzufügen, gehen Sie zum Team-Symbol unten in der App. Finden Sie das Kontakte-Symbol und wählen Sie es aus. Dieser Abschnitt befindet sich in der Mitte des Panels und gibt Ihnen Zugriff auf Ihre Kontaktliste. Um einen neuen Kontakt hinzuzufügen, klicken Sie auf das Pluszeichen neben der Suchfunktion.

Jetzt können Sie einen neuen Kontakt auf zwei verschiedene Arten hinzufügen:

- 1. Importieren Sie Ihre bestehenden Kontakte einfach von Ihrem Telefon zu MiniFinder Hunter.
- 2. Wenn Sie die E-Mail-Adresse der Person haben, geben Sie sie im dafür vorgesehenen Feld ein.
- 3. Wenn sich die Person in der Nähe befindet, können Sie problemlos den QR-Code der Person scannen, den sie in ihrem Profil finden.

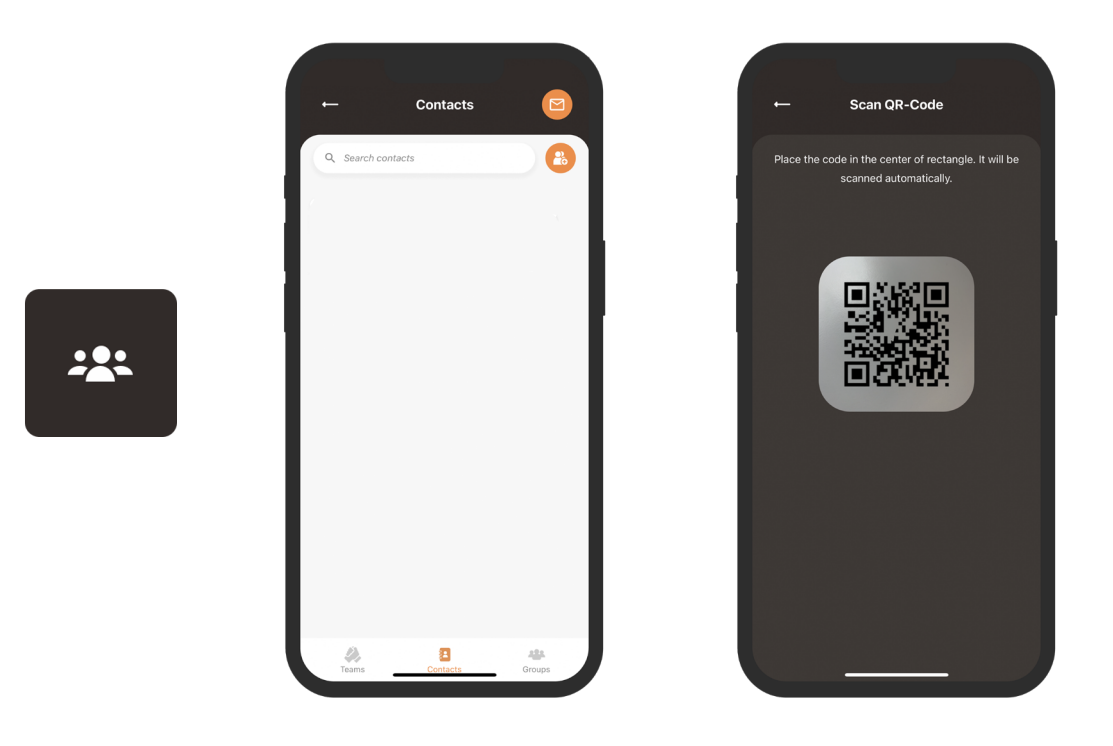

#### **Position teilen**

Um Ihre eigene Position oder die Position Ihres Hundes zu teilen, öffnen Sie erneut Ihre Kontaktliste. Suchen Sie die Person, mit der Sie Ihre Position teilen möchten, und drücken Sie auf ihren Namen, um ihr Profil zu öffnen.

Sobald Sie sich in der Profilansicht befinden, haben Sie die Möglichkeit, sowohl Ihre eigene Position als auch die Position Ihres Hundes einfach mit anderen zu teilen.

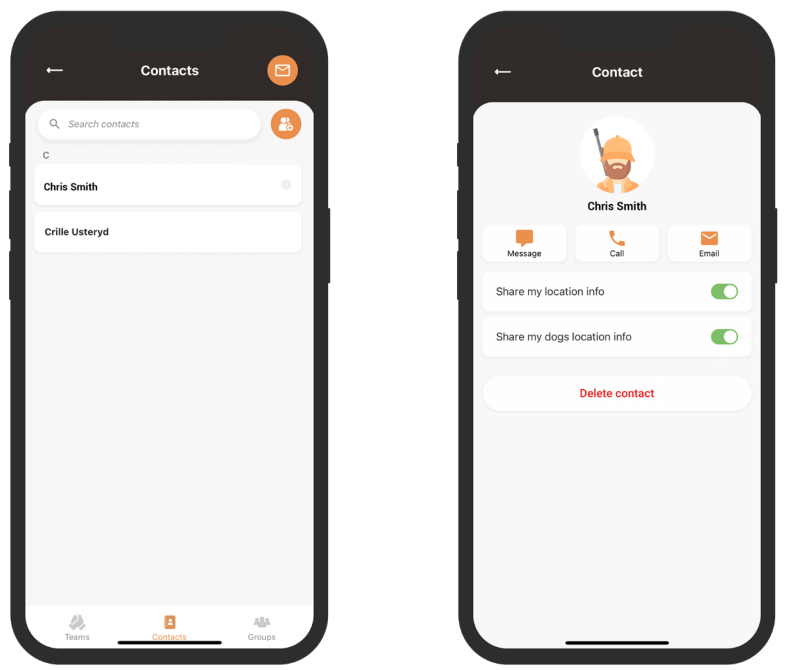

#### **Jagdteam**

Um ein neues Jagdteam zu erstellen, klicken Sie auf das Symbol für "Teams" in der Fußzeile der App. Klicken Sie auf die Schaltfläche "Neues Team erstellen". Geben Sie nun einen Teamnamen ein, fügen Sie ein Bild hinzu und wählen oder erstellen Sie ein Jagdgebiet für das Team.

Sobald Sie diese Schritte abgeschlossen haben, können Sie Ihre Teammitglieder einladen.

Wenn Sie Mitglied in mehreren Jagdteams sind, können Sie auswählen, auf welches Team Sie sich auf die Jagd vorbereiten wollt. Wenn Sie ein Team auswählen, werden Sie direkt in das entsprechende Jagdgebiet auf der Karte weitergeleitet.

222

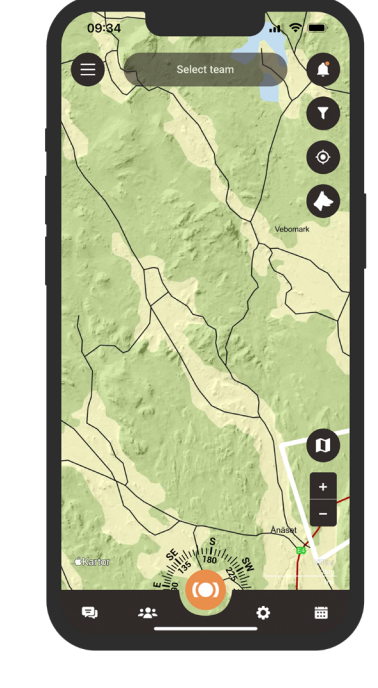

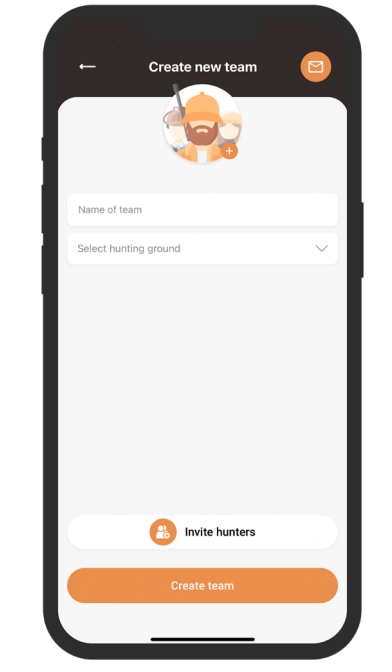

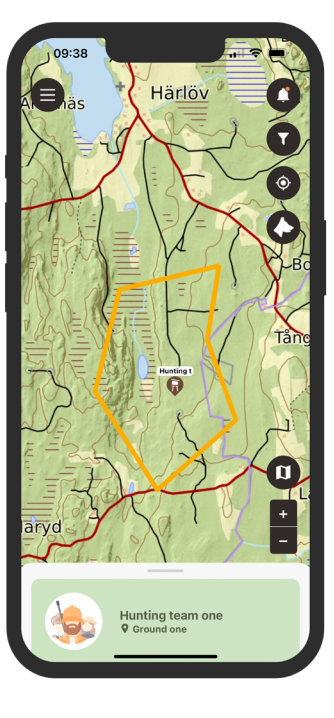

### **Jagd erstellen**

Um eine Jagd zu erstellen, klicken Sie auf das Kalendersymbol in der Fußzeile und wählen Sie "Jagd planen". Hier können Sie wählen das Jagdgebiet, das Start- und Enddatum auswählen und Beschreibung hinzufügen. Die Einladungen werden anschießend an die ausgewählten Jäger verschickt, und die geplante Jagd wird automatisch im Kalender angezeigt.

Sobald ein eingeladener Jäger Ihre Einladung angenommen oder abgelehnt hat werden Sie benachrichtigt.

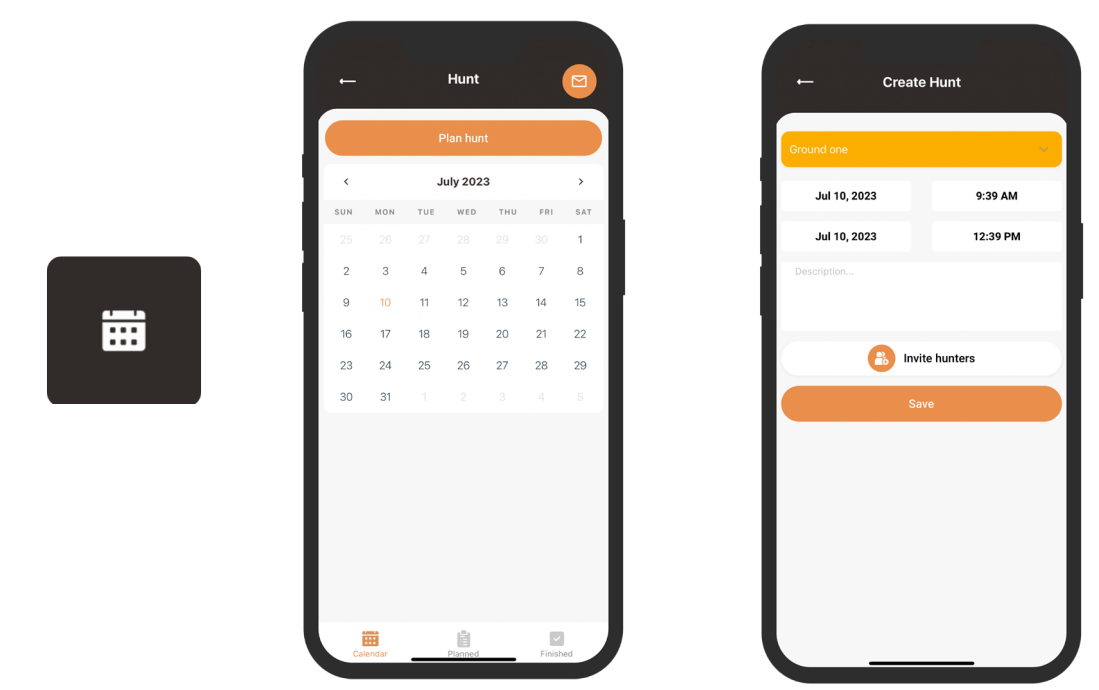

#### **Markierungen**

Um die Markierungsfunktion aufzurufen, klicken Sie auf das Schnellmenü und wählen dies aus. Bewegen Sie das Fadenkreuz auf die Stelle, an der Sie die Markierung platzieren möchten. Es wird Ihnen eine Reihe von verschiedenen Markierungsbezeichnungen zur Auswahl angezeigt.

Sobald Sie eine Bezeichnung ausgewählt haben können Sie die Markierung bennen und, falls gewünscht, zusätzliche Details zur Markierung hinzufügen. Durch klicken auf "Speicher" wird die Markierung auf der Karte angezeigt.

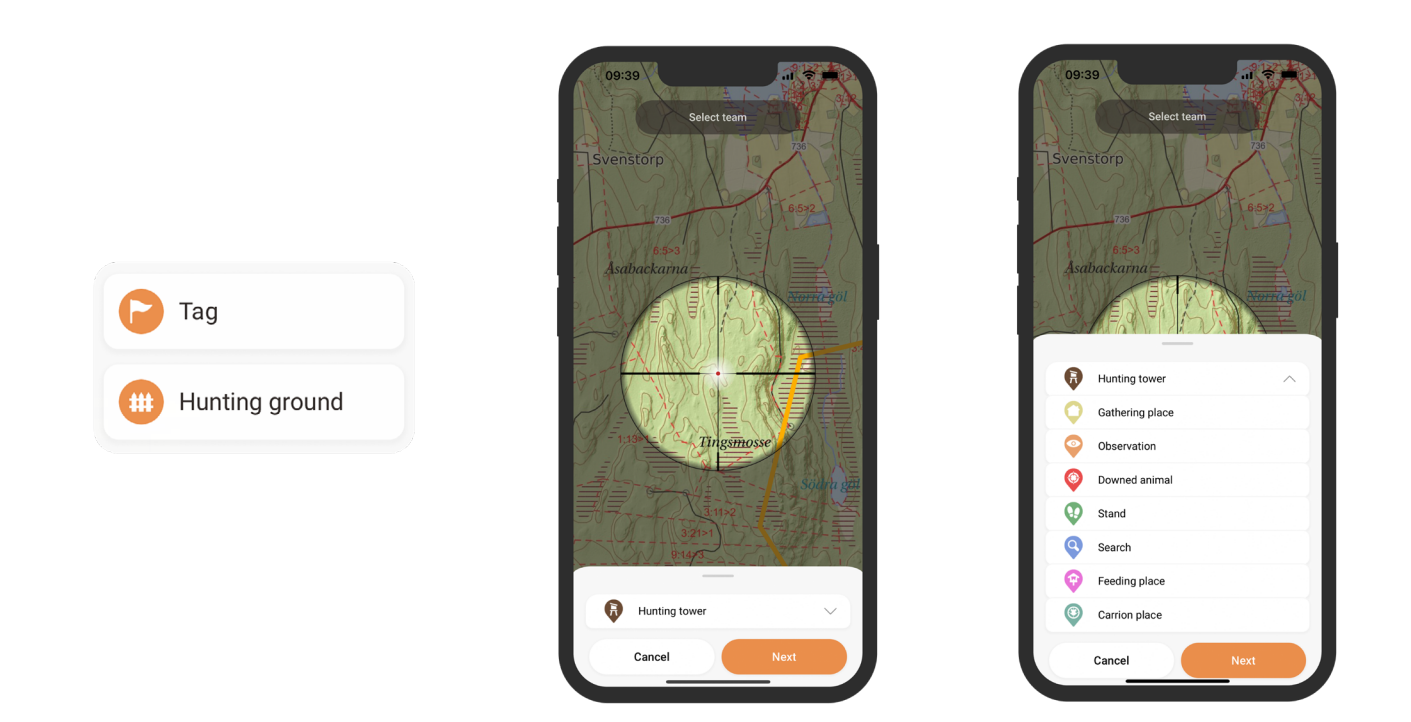

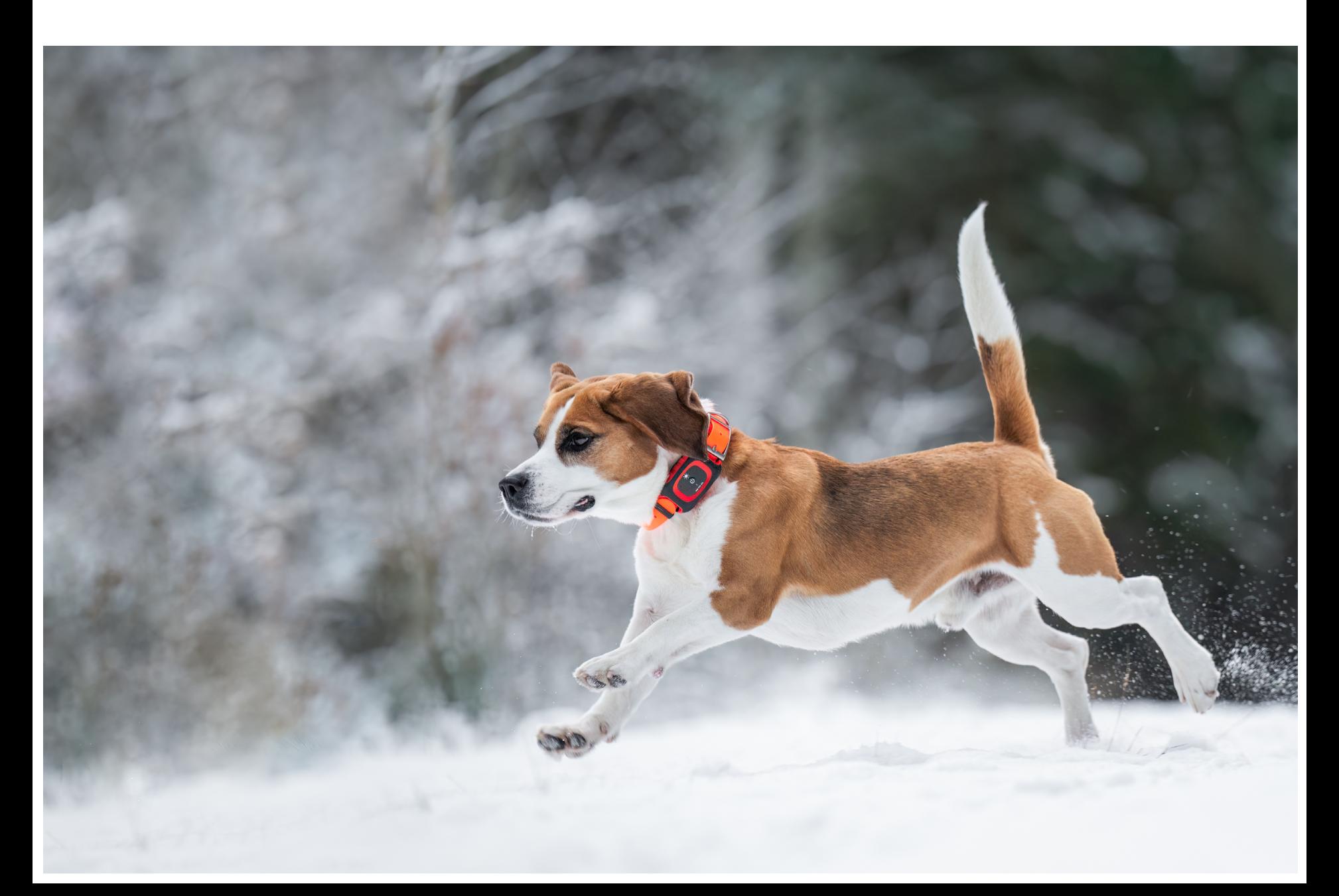

#### **Anleitungen in der App**

Wenn Sie einen praktischen Ansatz zum Lernen bevorzugen, haben wir einige hilfreiche Anleitungen in die App integriert.

Um darauf zuzugriefen klicken Sie auf das Menüsymbol in der oberen linken Ecke des Bildschirms und wählen Sie "Hilfe". Hier finden Sie eine Vielzahl von Anleitungen, die Ihnen die grundlegenden Merkmale und Funktionen der App erklären.

Willkommen bei der MiniFinder Hunter Gemeinschaft und viel Spaß bei der Jagd!

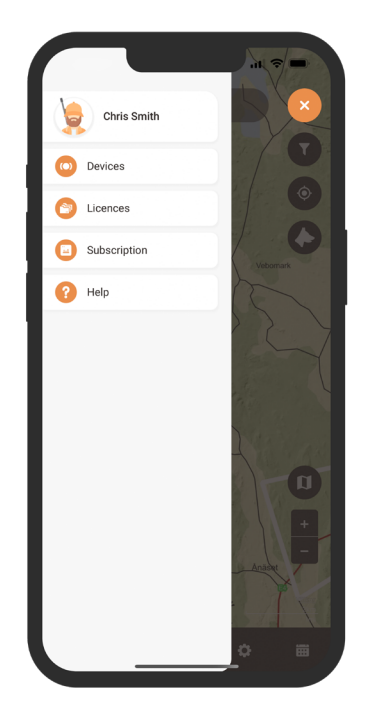

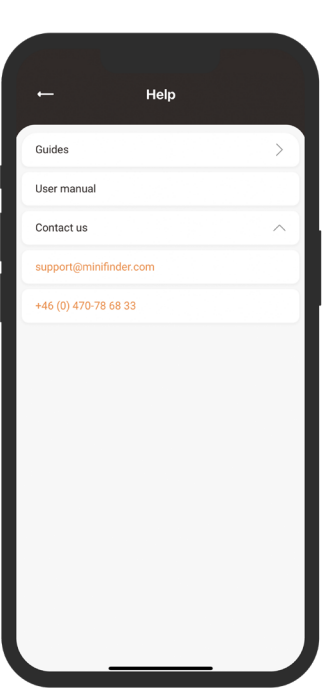

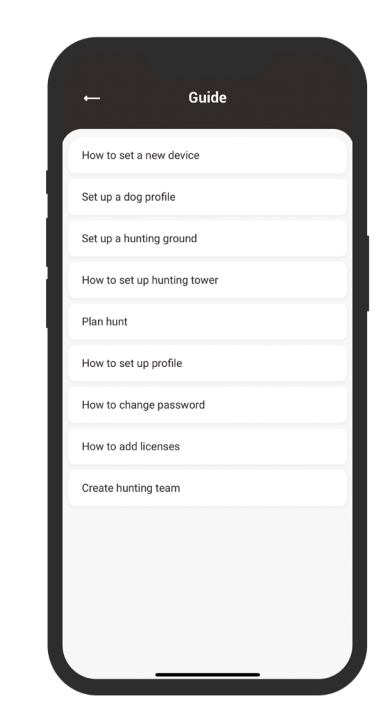

# **Technische Spezifikation**

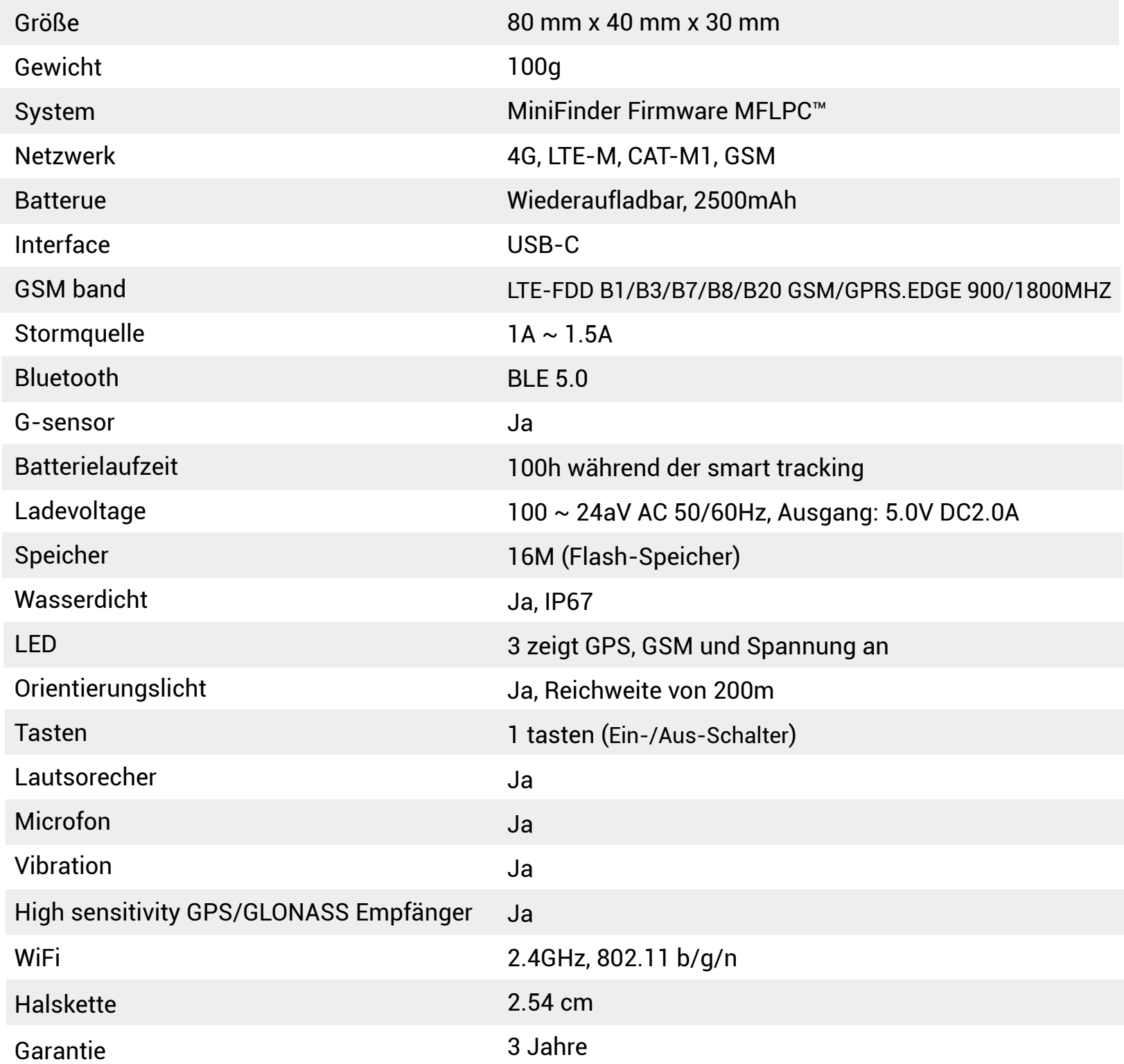

# **Flash-Speicher**

Das Gerät verfügt über einen eingebauten Flash-Speicher mit einer Kapazität von 16 MB. Der Speicher speichert GPS-Informationen, wenn die Abdeckung der GSM-Netze nicht verfügbar ist (z. B. in dünn besiedelten Gebieten, Innenräumen, unterirdischen Orten usw.). Die gespeicherten Positionsdaten werden automatisch übertragen, sobald die GSM-Abdeckung wieder verfügbar ist. Diese Funktion hängt vom zusätzlichen Service von MiniFinder GO ab. Kontaktieren Sie Ihren Händler für weitere Informationen.

# **Sicherheitshinweis**

Dieses Gerät wurde gemäß den Spezifikationen des Standards EN 60950-1:2006 + A12:2011 getestet und entspricht den Anforderungen des Sicherheitszertifikats.

# **Wichtige Sicherheitshinweise**

- Bitte lesen Sie diese Anweisungen.
- Bitte befolgen Sie alle Anweisungen.
- Bitte achten Sie auf alle Warnungen.
- Öffnen Sie das Gerät nicht. Substanzen in diesem Produkt und/oder der Batterie können die Umwelt und/oder die Gesundheit des Menschen schädigen, wenn sie unsachgemäß gehandhabt werden.
- Verändern Sie Ihren MiniFinder® nicht.
- Verwenden Sie keine abrasiven Reinigungsmittel zur Reinigung Ihres MiniFinder®.
- Legen Sie Ihren MiniFinder® nicht in eine Spülmaschine, Waschmaschine oder Trockner.
- Setzen Sie Ihren MiniFinder® nicht extrem hohen oder niedrigen Temperaturen aus.
- Bringen Sie Ihren MiniFinder® nicht in eine Sauna oder ein Dampfbad.
- Lassen Sie Ihren MiniFinder® nicht lange in direktem Sonnenlicht liegen.
- Platzieren Sie Ihren MiniFinder® nicht in der Nähe einer offenen Flamme.
- Werfen Sie Ihren MiniFinder® nicht in ein Feuer. Die Batterie kann explodieren!
- Versuchen Sie nicht, einen MiniFinder® zu zerlegen, da er nicht reparierbare Komponenten enthält.

• Lassen Sie niemals Kinder unter 3 Jahren mit MiniFinder® spielen. Kleine Komponenten können für sie eine Erstickungsgefahr darstellen.

# **Vorsichtsmaßnahmen für den eingebauten Akku**

- Versuchen Sie nicht, den eingebauten Akku gewaltsam zu öffnen.
- Versuchen Sie nicht, den Akku Ihres MiniFinder® zu ersetzen. Er ist fest eingebaut und kann nicht ausgetauscht werden.
- Bitte laden Sie den Akku gemäß den Anweisungen in dieser Anleitung auf.
- Verwenden Sie nur einen CE-zertifizierten Ladegerät, um den Akku aufzuladen. HINWEIS: Verwenden Sie KEINEN sogenannten "Schnelllader".
- Bitte laden Sie Ihren MiniFinder® mithilfe eines zertifizierten Computers, Hubs oder Netzadapters auf.

# **Informationen zum Recycling**

Das Symbol auf dem Produkt oder seiner Verpackung bedeutet, dass dieses Produkt am Ende seiner Lebensdauer separat von gewöhnlichen Haushaltsabfällen entsorgt werden muss. Bitte beachten Sie, dass es Ihre Verantwortung ist, elektronische Geräte an Recyclingzentren zu entsorgen, um natürliche Ressourcen zu erhalten.